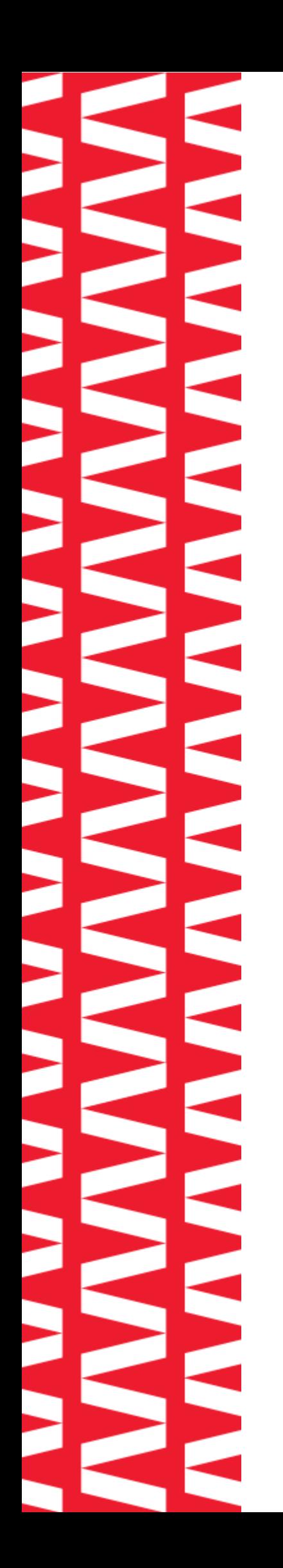

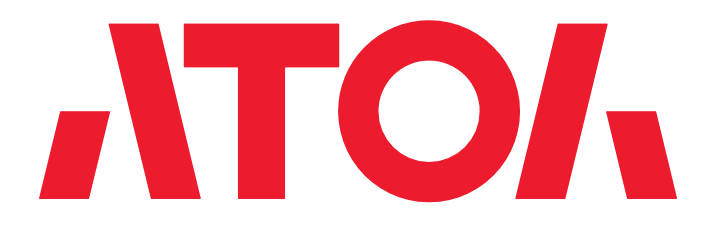

# **Сканер АТОЛ Impulse 12 V2**

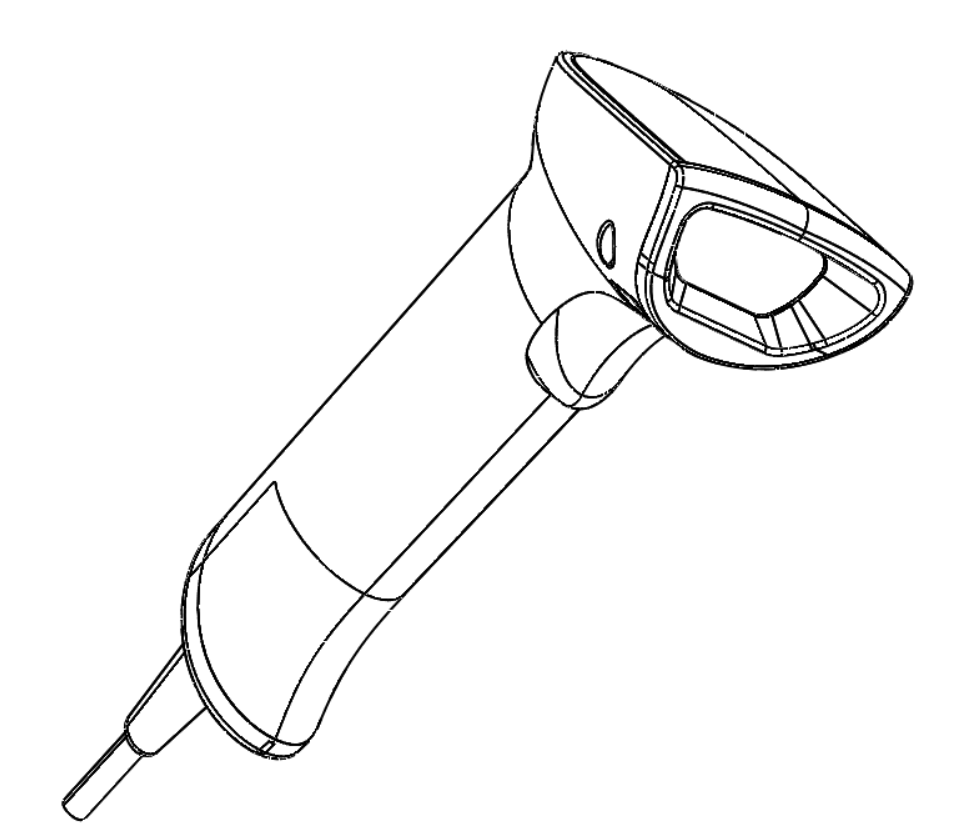

**Инструкция по настройке**

# Содержание

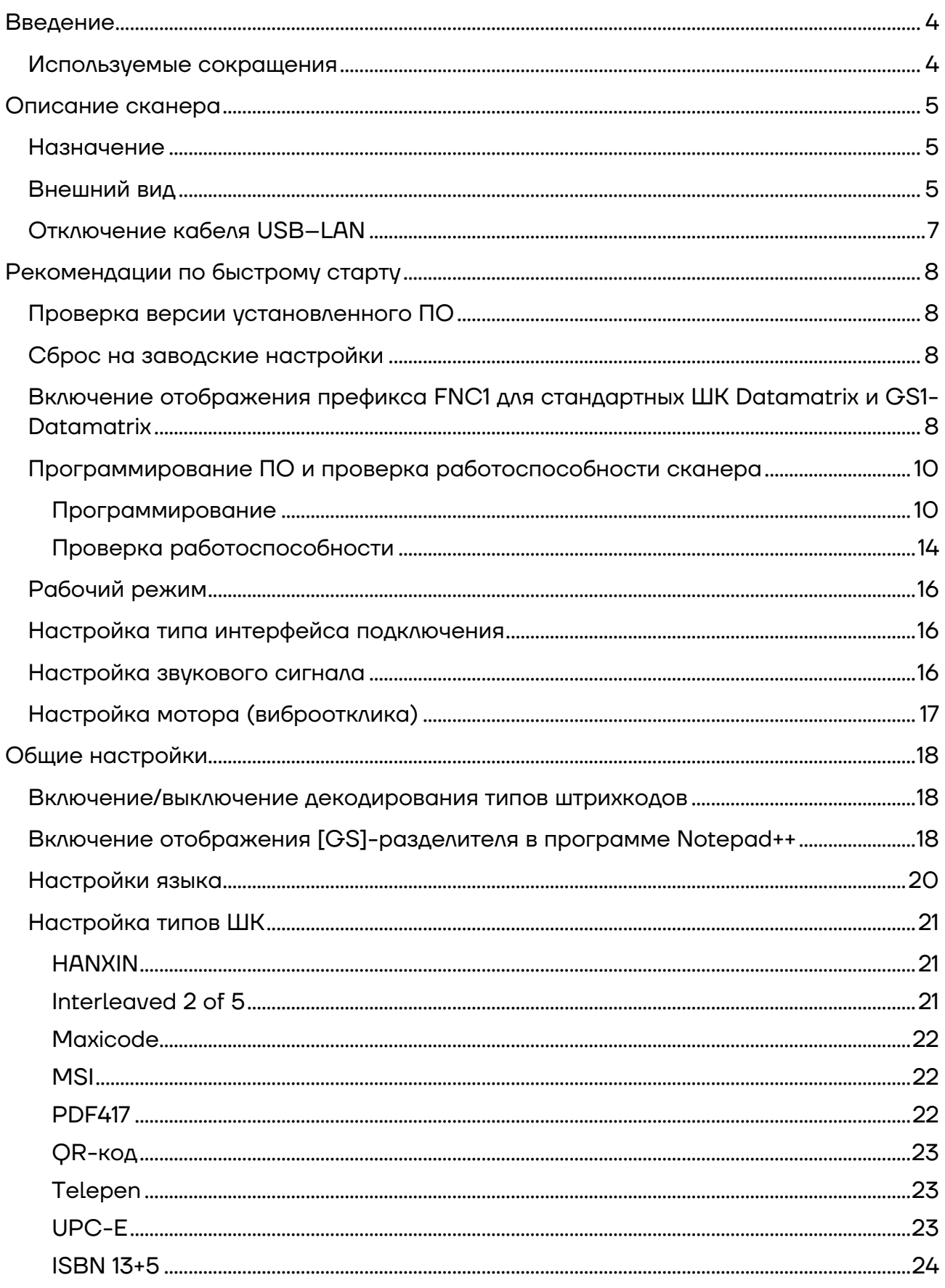

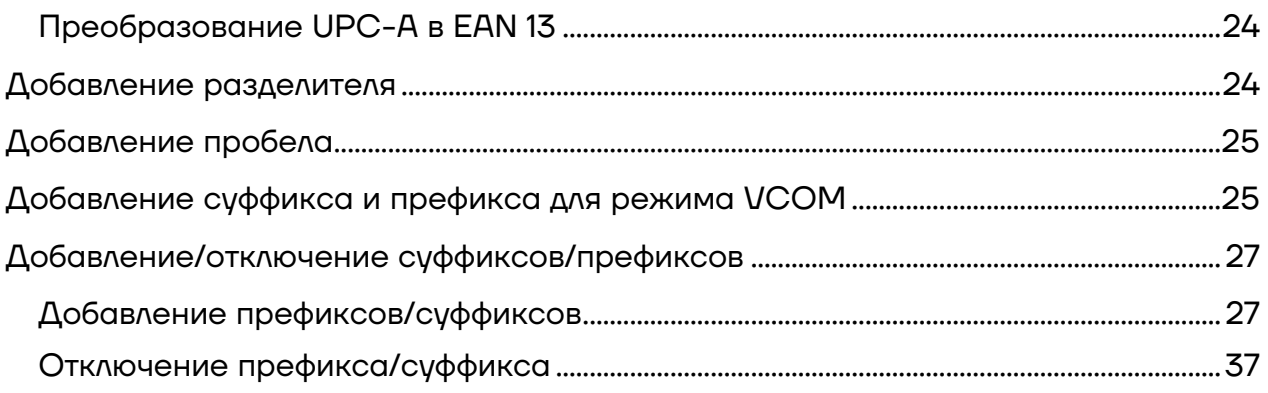

## <span id="page-3-0"></span>**Введение**

В данном руководстве приведено описание настроек проводного сканера АТОЛ Impulse 12 V2, информация о настройке сканера посредством сканирования специальных штрихкодов. В инструкции представлены штрихкоды для выполнения настройки режимов работы сканера, настройки передачи данных по проводному интерфейсу, настройки типов штрихкодов, их параметров и т.д.

### <span id="page-3-1"></span>**Используемые сокращения**

- ПК Персональный компьютер
- ПО Программное обеспечение
- ШК Штрихкод
- \* Установлены стандартные заводские настройки по умолчанию

# <span id="page-4-0"></span>**Описание сканера**

### <span id="page-4-1"></span>**Назначение**

Сканер штрихкодов широко используется в сфере торговли и услуг для быстрой идентификации реализуемого товара. Сканер считывает штрихкод, нанесенный на упаковку товара или иной носитель, и передает эту информацию в ПК, кассовый аппарат, POS-систему, предназначенные для обработки данной информации.

Сканер штрихкодов позволяет:

- **–** оперативно идентифицировать товар при продаже;
- **–** ускорить процесс инвентаризации товара;
- **–** быстро определить остатки по любой позиции из общего ассортимента продукции;
- **–** минимизировать ошибки персонала.

Сканер штрихкода — оборудование, облегчающее задачи кассирам и ускоряющее обслуживание клиентов, увеличивающее эффективность работы торговой точки. Данный проводной сканер АТОЛ Impulse 12 V2 подключается к кассовой системе (ПК) и обменивается данными по интерфейсу USB (действия оператора ограничены длиной кабеля).

### <span id="page-4-2"></span>**Внешний вид**

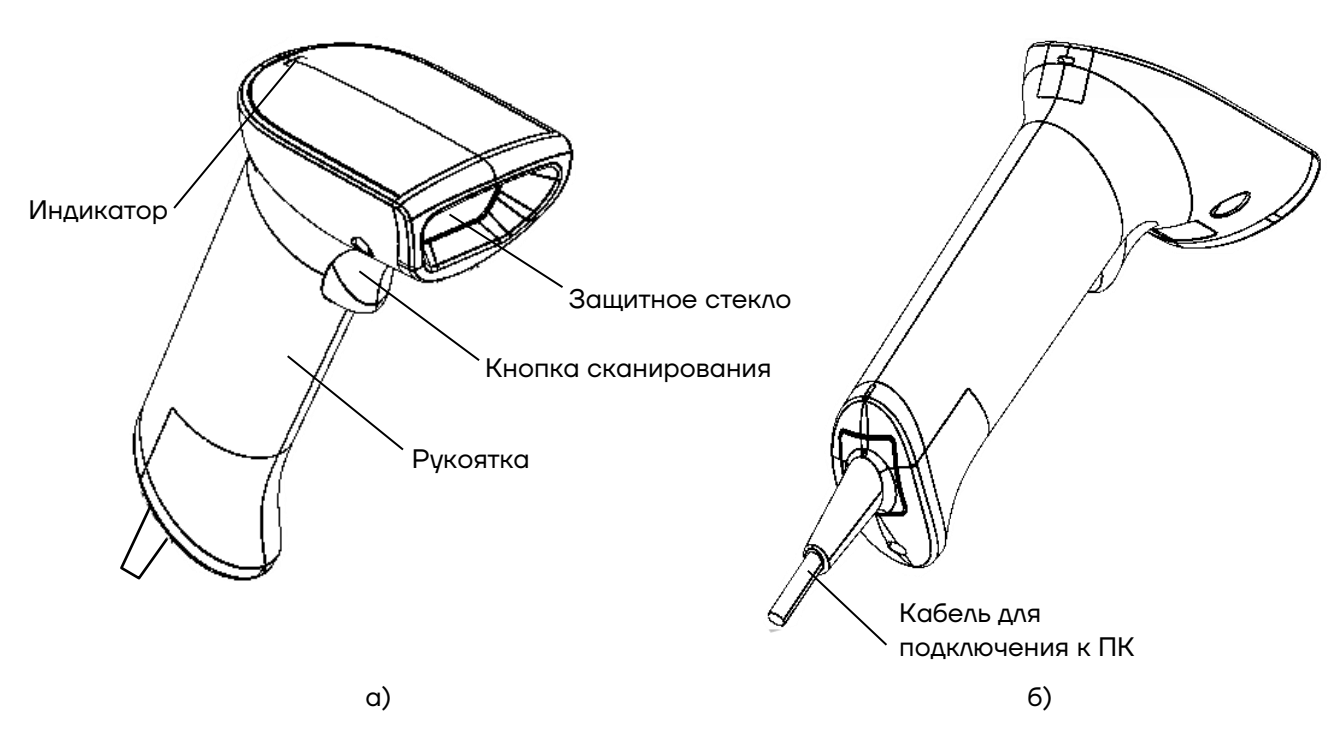

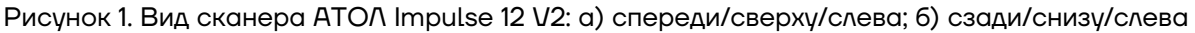

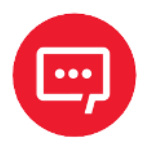

**Настройку и программирование сканера должны выполнять квалифицированные специалисты! В случае неправильной настройки сканера некомпетентным сотрудником, повлекшей за собой порчу сканера, производитель не несет ответственности и не гарантирует работу сканера!** 

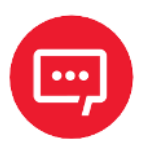

**В случае выхода из строя сканер не подлежит гарантийному обслуживанию и ремонту.** 

### <span id="page-6-0"></span>**Отключение кабеля USB–LAN**

Для отключения кабеля USB–LAN от разъема сканера нужно использовать тонкий острый предмет, например, скрепку. Отключение кабеля от разъема сканера осуществляется согласно рисунку [2](#page-6-1): установить скрепку в отверстие крышки, надавить до упора, в этот момент потянуть за корпус разъема кабеля, извлечь кабель.

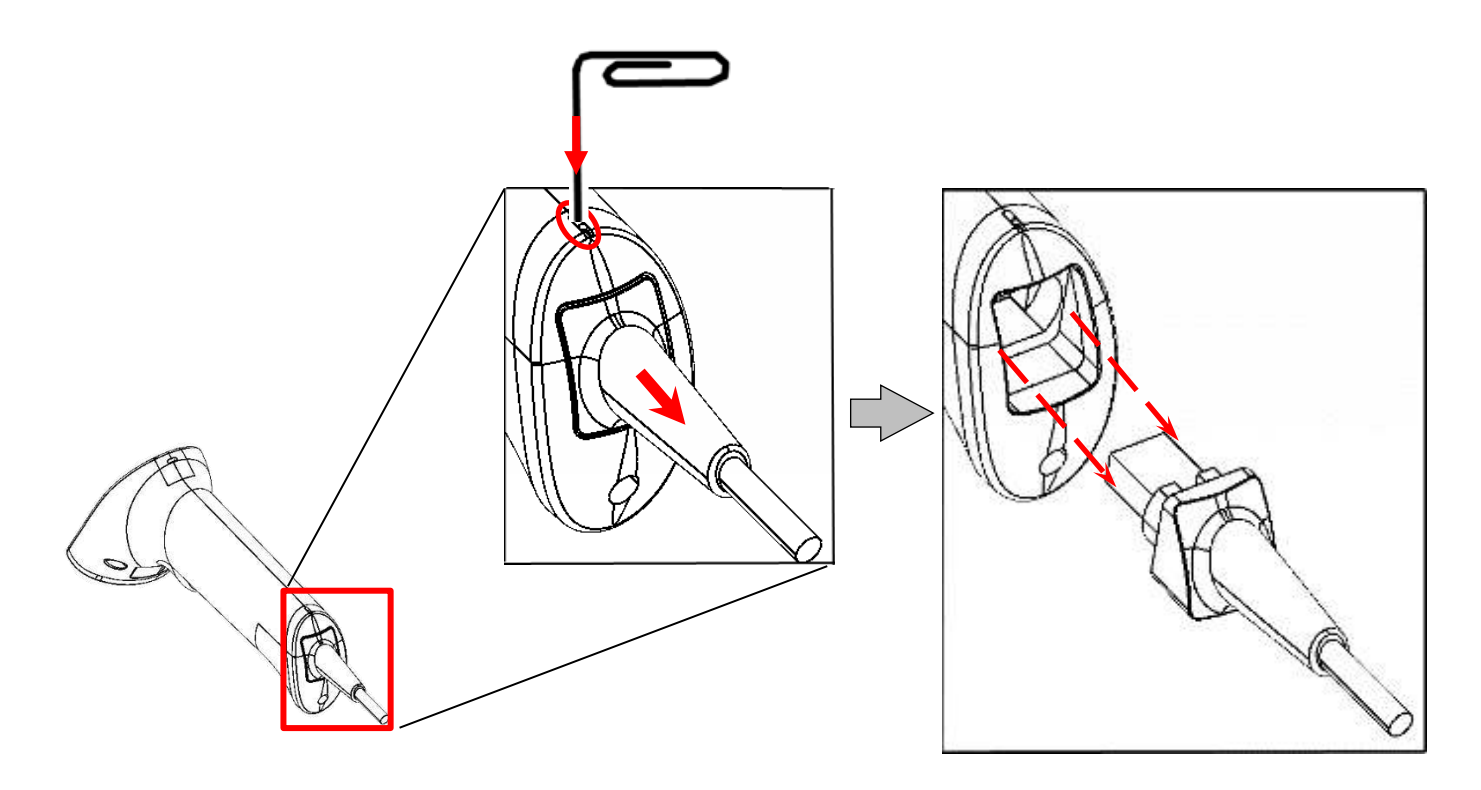

<span id="page-6-1"></span>Рисунок 2. Отключение кабеля USB–LAN от разъема сканера

# <span id="page-7-0"></span>Рекомендации по быстрому старту

В данном разделе описаны настройки режимов функционирования устройства, включая рабочий режим (например, настройка курка, настройка звука и т.д.). Для включения какого-либо режима работы сканера необходимо отсканировать код настройки в соответствии с инструкцией.

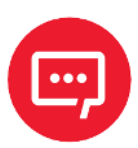

Символ \* означает, что по умолчанию установлены стандартные заводские настройки.

### <span id="page-7-1"></span>Проверка версии установленного ПО

Перед сбросом всех настроек рекомендуется проверить версию установленного ПО, отсканировав данный штрихкод.

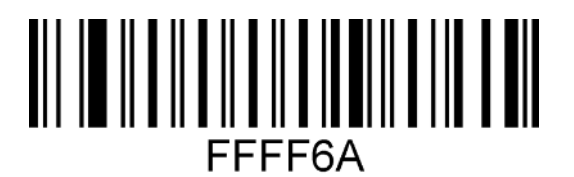

Считать номер версии ПО

### <span id="page-7-2"></span>Сброс на заводские настройки

Если во время использования сканера вы случайно отсканировали коды настроек других функций, в результате чего функция сканирования не работает в нужном режиме, можно вернуться к первоначальным настройкам, отсканировав соответствующий ШТРИХКОД.

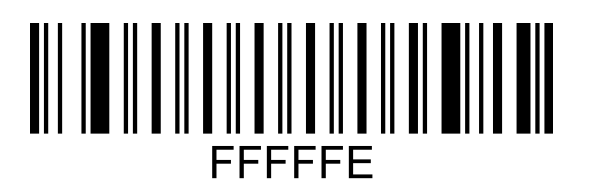

<span id="page-7-3"></span>Восстановить настройки по умолчанию

### **Включение отображения префикса FNC1 для** стандартных ШК Datamatrix и GS1-Datamatrix

Стандартный (обычный) Datamatrix отображается с префиксом- Jd1.

GS1-Datamatrix Datamatrix отображается с префиксом- **]d2.**

Для включения и отключения отображения префикса нужно использовать штрихкоды:

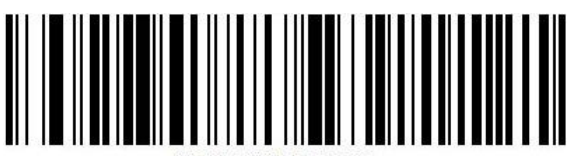

080400775C81

Включение

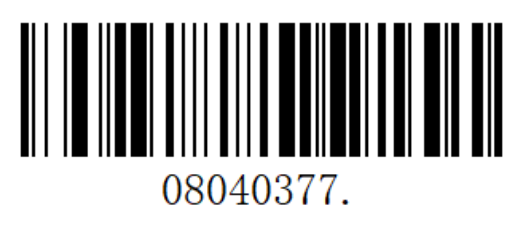

Отключение

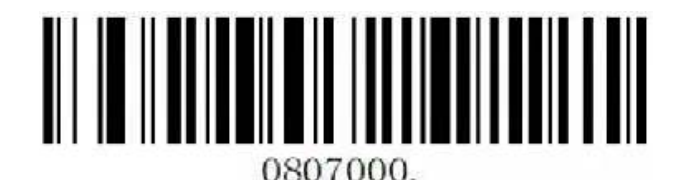

Включение передачи разделителя

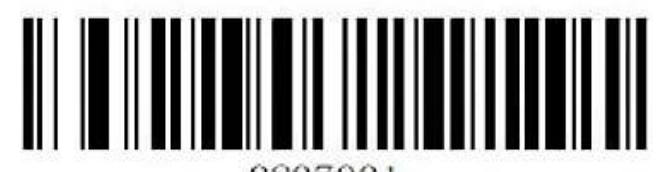

0807001 Отключение передачи разделителя

Для контроля настройки можно отсканировать тестовый штрихкод GS1-Datamatrix (с FNC1 меткой):

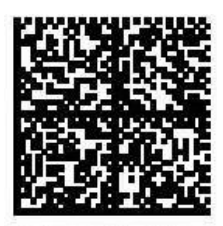

010978398130544921n05u **GRn:Dccn** 

### <span id="page-9-0"></span>**Программирование ПО и проверка работоспособности сканера**

### <span id="page-9-1"></span>*Программирование*

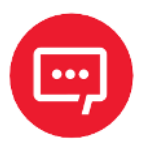

**Перед началом программирования необходимо сохранить на рабочий стол папку с утилитой NewScanConfig\_V1.0.16 и ПО IA280S.VХХ.sm, где ХХ – версия ПО (предоставляется технической поддержкой компании АТОЛ).**

Для программирования (прошивки) сканера нужно последовательно выполнить следующее:

**1** Подключить сканер к ПК кабелем USB (type A) – LAN из комплекта поставки до характерного щелчка. Проконтролировать фиксацию кабеля в разъеме сканера – кабель должен отсоединяться только при использовании тонкого острого предмета (например, скрепки), подробнее изложено в разделе [«Отключение кабеля](#page-6-0) USB–LAN». В случае если разъем кабеля LAN не фиксируется в разъеме сканера и легко отсоединяется, то кабель необходимо заменить.

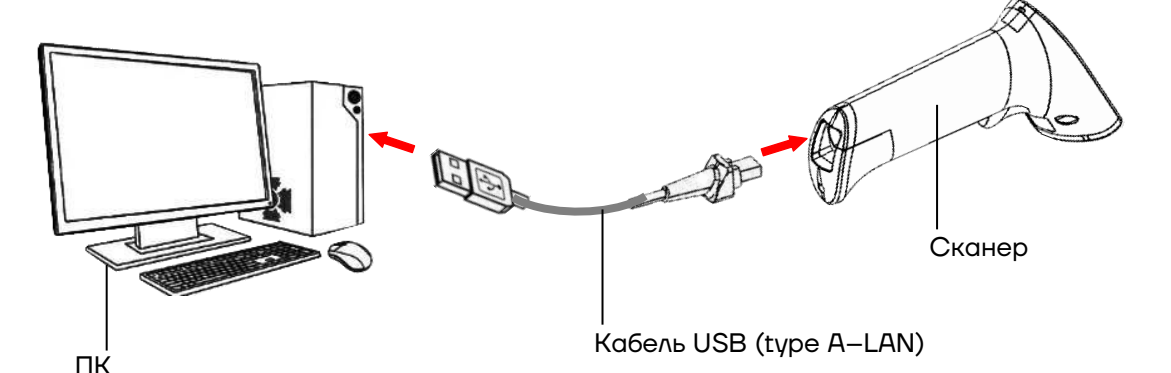

**2** Перевести сканер в режим USB COM, считав приведенный настроечный ШК.

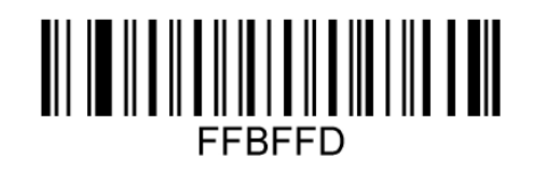

### **USB COM**

Перевод сканера в режим COM

В случае если на ПК не установлен драйвер **USB Serial Driver\_IA280S**, то его необходимо установить:

**Диспетчер устройств—›Другие устройства—› Dokivision Свойства—›Драйвер—›Обновить—› Выполнить поиск драйверов на этом компьютере —›Указать путь к папке USB Serial Driver\_IA280S, подтвердить действие.**

**3** Запустить утилиту **NewScanConfig.exe**, откроется рабочее окно утилиты, которое имеет вид:

**4** Запустить на ПК **Диспетчер устройств**, в списке портов (COM и LPT) отобразится номер последовательного порта сканера.

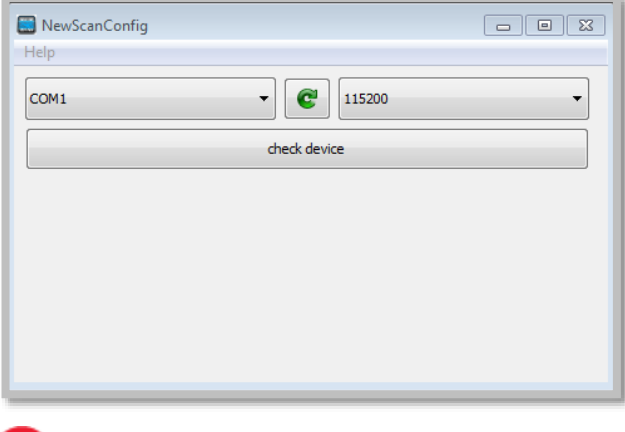

**5** В окне утилиты указать номер COM-порта, нажать **check device**.

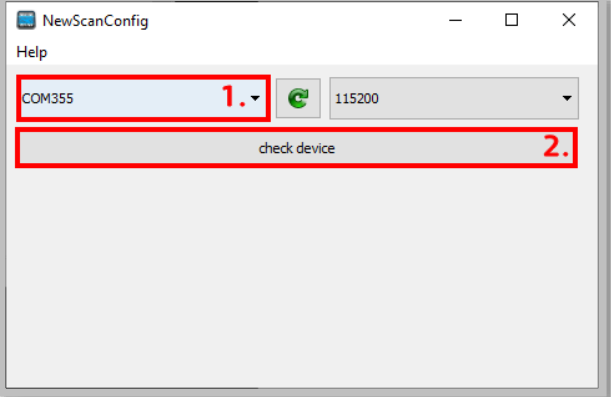

 $\overline{a}$ 

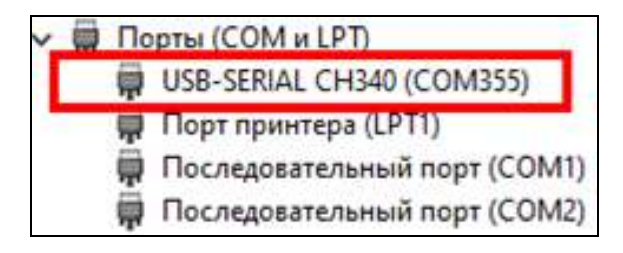

**6** Далее нажать на кнопку **open**, указать путь<sup>1</sup> к файлу с ПО **IA280S.VХХ.sm** и нажать кнопку **Download.**

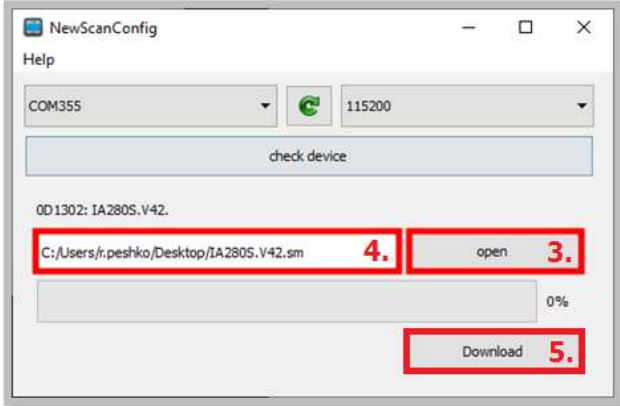

<sup>1</sup> – Путь к файлу с ПО **IA280S.VХХ.sm не должен содержать русских букв!**

**7** Дождаться загрузки ПО (значение строки состояния процесса должно быть равно 100%). При успешном завершении программирования сканер перезагрузится и воспроизведет характерный звуковой сигнал.

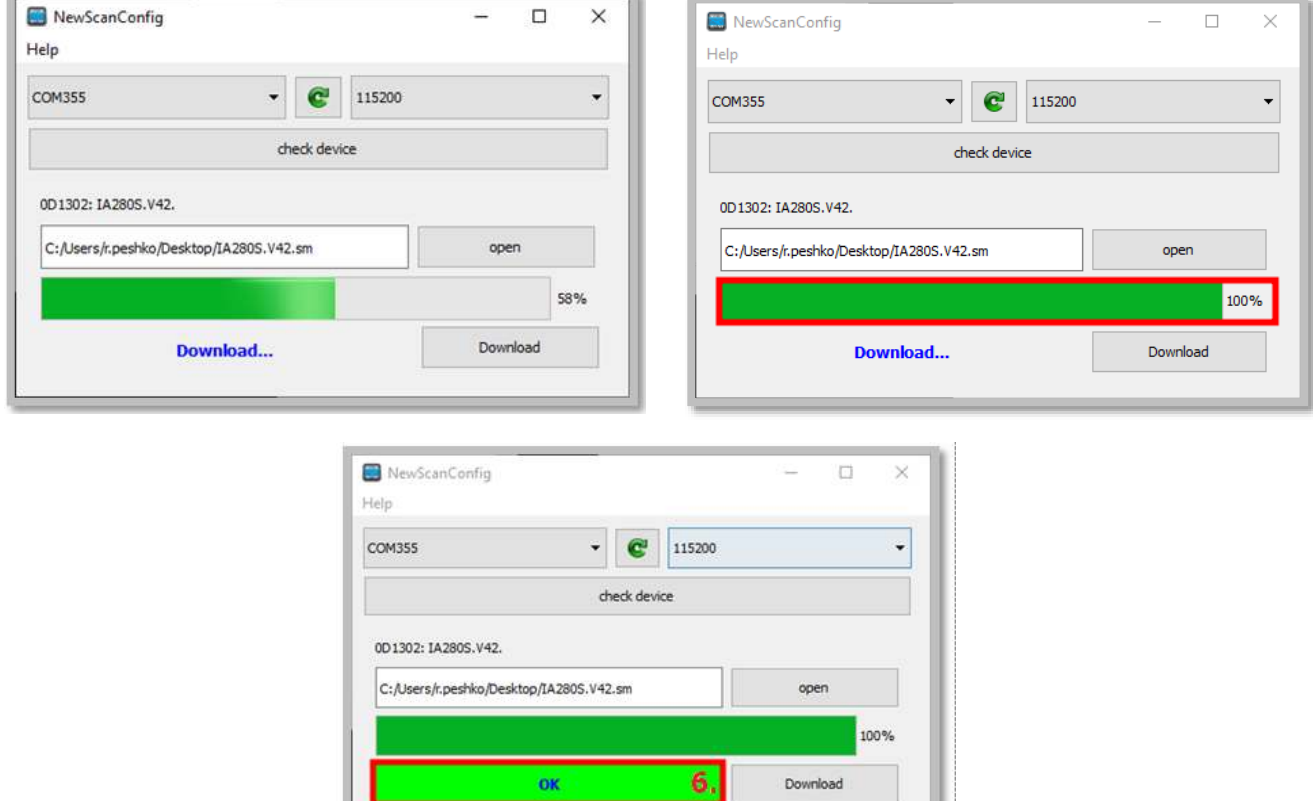

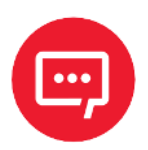

**Внимание! Нельзя выключать оборудование в течение процесса программирования и перезагрузки. При перепрограммировании с версии ПО версии IA280S.V38 на IA280S.V42 допускается завершение процесса программирования после отображения строки состояния утилиты 100% и последующего звукового сигнала БЕЗ отображения кнопки ОК!**

**8** Закрыть утилиту **NewScanConfig** – нажать на кнопку (Закрыть).

**9** Далее установить настройки по умолчанию, отсканировав приведенный ШК.

# FFFFFF

**10** Перевести сканер в режим клавиатуры, отсканировав ШК **USB Keyboard**.

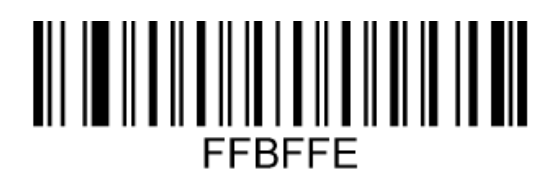

### **USB Keyboard**

**11** Настроить код отключения префикса **]d1** ШК Datamatrix, отсканировав приведенный ШК.

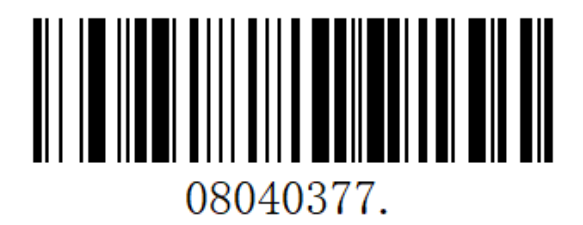

**12** Далее открыть на ПК любой текстовый редактор (Блокнот, Microsoft Word, Excel), переключить раскладку клавиатуры ПК на английский язык (EN), установить курсор в любое свободное поле. Отсканировать ШК **Информация о версии прошивки сканера**.

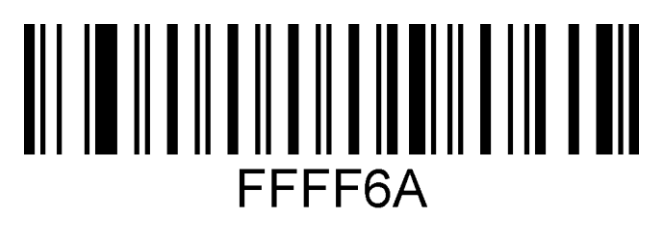

Информация о версии прошивки сканера

**13** В текстовом редакторе будет отображена версия установленного ПО – **IA280S.VXX.sm. В случае если** версия ПО, считанная сканером с ШК, не совпадает с сохраненным на ПК, то повторить действия, приведенные в пунктах 1–13.

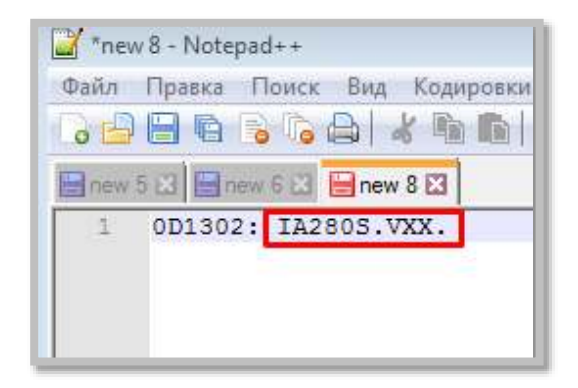

### <span id="page-13-0"></span>*Проверка работоспособности*

Для проверки работоспособности сканера после его перепрограммирования нужно выполнить следующее:

**1** Открыть на ПК текстовый редактор (Блокнот, Microsoft Word, Excel) и установить курсор в свободное поле.

**2** Подключить сканер к ПК кабелем USB, при подключении проверить включение красной индикаторной подсветки и срабатывание характерного звукового сигнала.

**3** Далее последовательно отсканировать ШК **DataMatrix**, **PDF417**, **QR Code**, **Code 128** и нестандартный визуализированный ШК. В текстовом редакторе при сканировании кодов должно отражаться значение **12345678**, для визуализированного ШК – **4631144673520**.

При считывании ШК нужно проконтролировать следующее:

**–** Качество нажатия и ход кнопки сканера: не допускается заеданий, препятствий нажатию или посторонних звуков при нажатии.

**–** Подсветку сканера – во время считывания штрихкода должна сработать индикаторная подсветка зеленого цвета, после считывания должна гореть непрерывным красным.

**–** Срабатывание виброотклика во время считывания штрихкода и воспроизведение характерного звукового сигнала.

**–** Отображение считанной с каждого нового ШК информации – информация должна выводиться в новой строке текстового редактора (т.е. включен режим возврата каретки).

**–** Срабатывание подсветки зоны сканирования – при сканировании должна срабатывать подсветка красного цвета и загораться луч видоискателя.

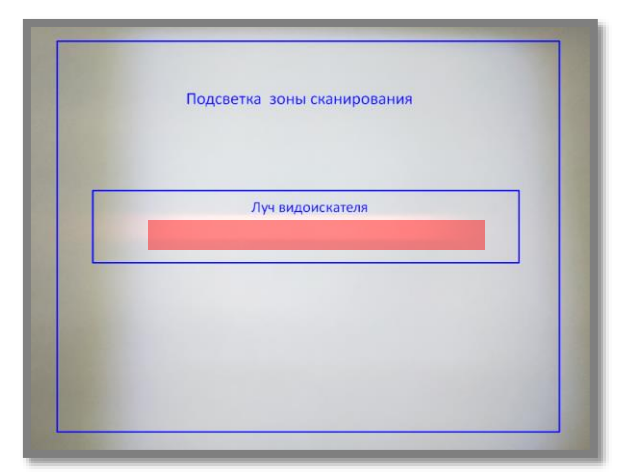

Далее представлены ШК **DataMatrix**, **PDF417**, **QR Code**, **Code 128** и нестандартный визуализированный ШК.

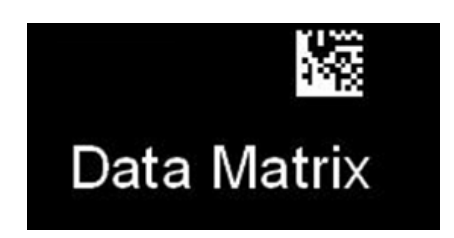

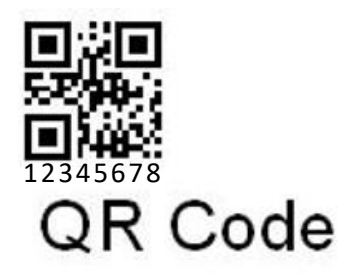

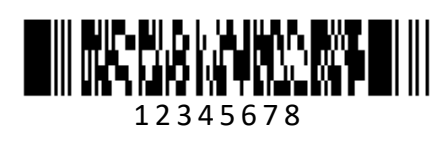

# **PDF 417**

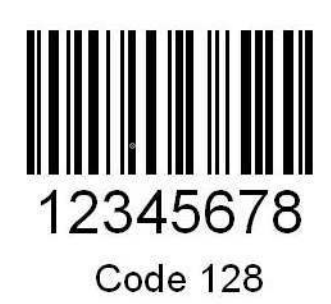

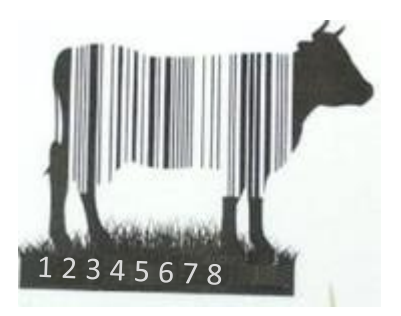

Проверка работоспособности завершена. В случае выявления неполадок необходимо обратиться в службу технической поддержки компании АТОЛ

### <span id="page-15-0"></span>**Рабочий режим**

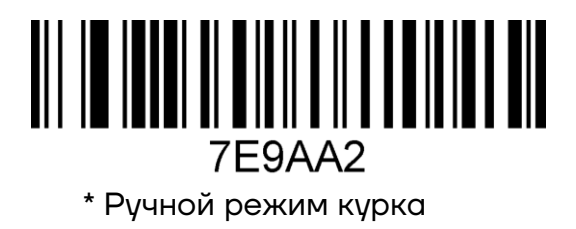

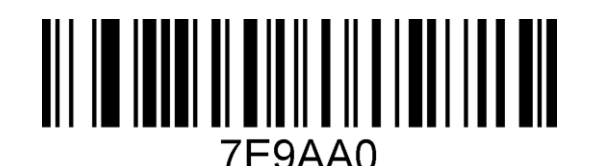

Режим автоматического сканирования

### <span id="page-15-1"></span>**Настройка типа интерфейса подключения**

Установив сканер в режим USB-клавиатуры можно сканировать штрихкод «USB клавиатура». В среде компьютерных программ, требующей последовательного порта, USB может быть распознано как USB COM, что требует от пользователя установки драйвера.

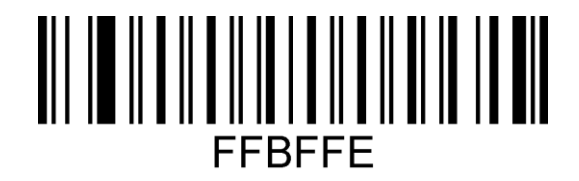

USB клавиатура

### <span id="page-15-2"></span>**Настройка звукового сигнала**

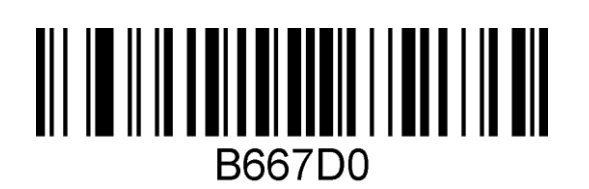

\*Включение звукового сигнала

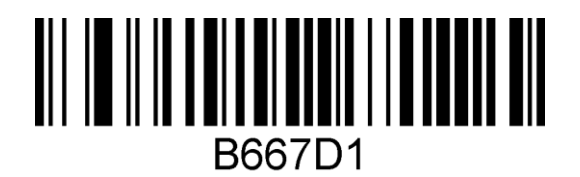

Выключение звукового сигнала

### <span id="page-16-0"></span>Настройка мотора (виброотклика)

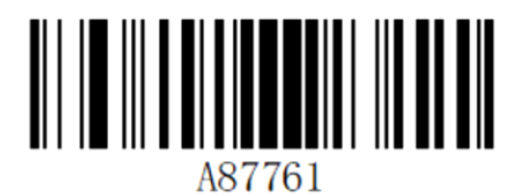

Мотор включен

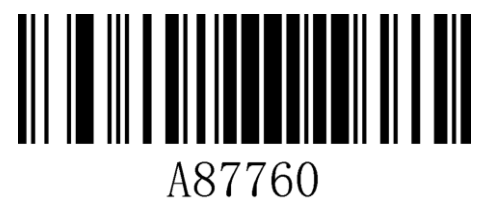

\* Мотор выключен

# <span id="page-17-0"></span>**Общие настройки**

### <span id="page-17-1"></span>**Включение/выключение декодирования типов штрихкодов**

Для настройки типов ШК нужно отсканировать соответствующий ШК из представленных в данном разделе.

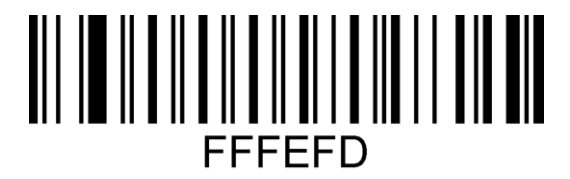

Включение всех типов штрихкодов

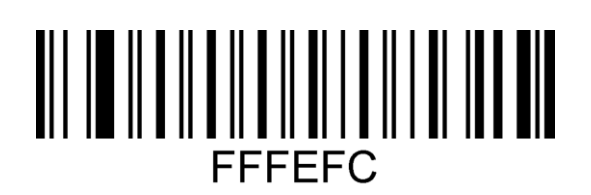

Выключение всех типов штрихкодов

### <span id="page-17-2"></span>**Включение отображения [GS]-разделителя в программе Notepad++**

Для включения или отключения отображения **[GS]**-разделителя отсканировать соответствующий штрихкод:

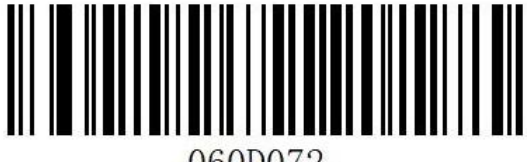

Включение

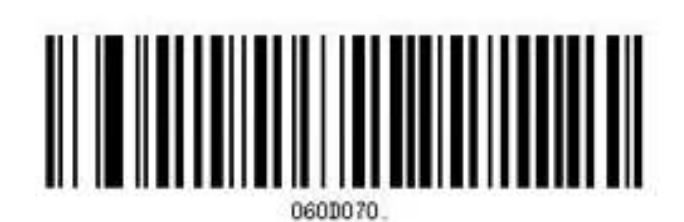

Отключение

Для просмотра **[GS]**-разделителя необходимо настроить Notepad++:

**1** Запустить Notepad++.

**ALT**.

**2** В меню **Settings** выбрать пункт **Shortcut Mapper…**:

#### \*new 1 - Notepad++  $\Box$  $\times$ File Edit Search View Encoding Language Settings Tools Macro Run Plugins Window ?  $\bar{x}$ **Babasga**ik tan po FØNADO O D D R Preferences... Style Configurator... Finew 1 E3 Shortcut Mapper...  $\overline{1}$ Import  $\rightarrow$ Edit Popup ContextMenu  $\overline{\phantom{a}}$

### **3** В открывшемся окне перейти во вкладку **Scintilla commands**:

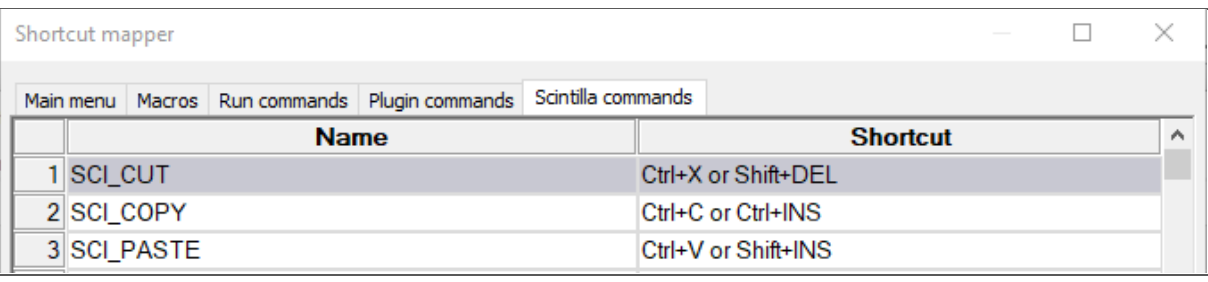

**4** Для параметра **SCI\_PARADOWN** установить флаг для клавиши

 $\overline{\phantom{a}}$ 

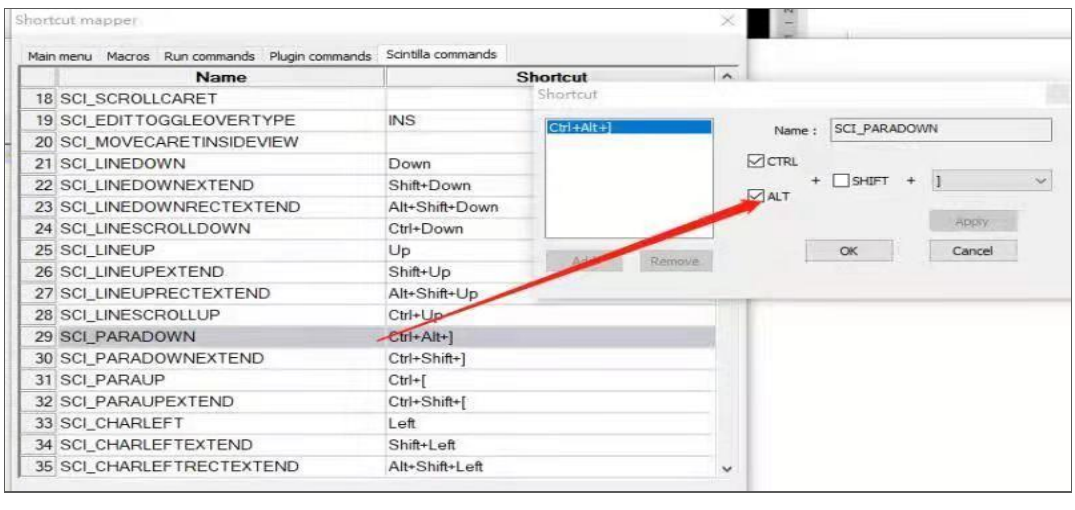

**5** Для параметра **SCI\_NEWLINE** выбрать комбинацию клавиш **CTRL+M**, как показано на рисунке:

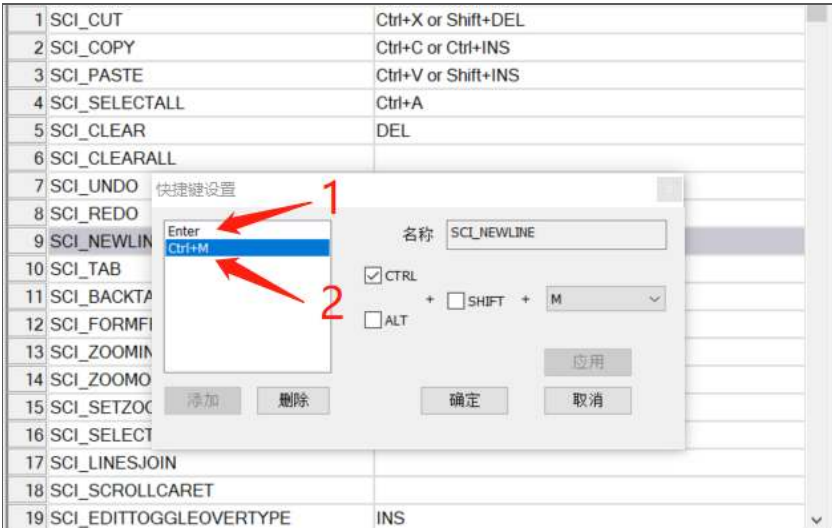

**6** Далее рекомендуется проконтролировать выполнение настройки, отсканировав тестовые QR-коды Datamatrix:

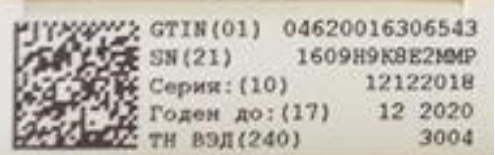

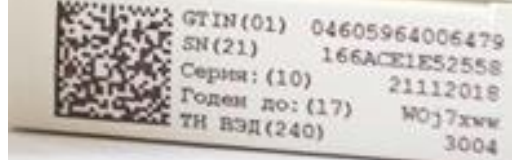

### <span id="page-19-0"></span>**Настройки языка**

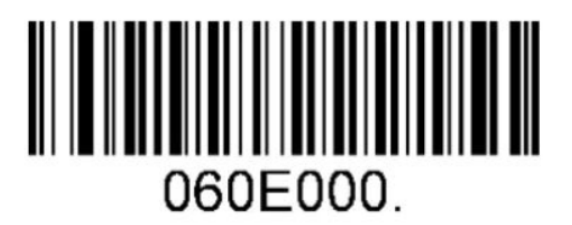

Американский английский

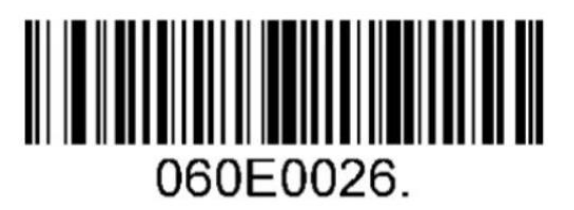

Русский

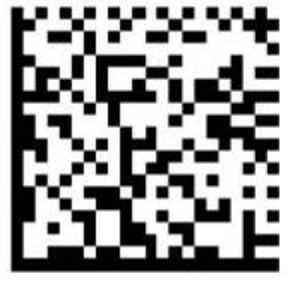

Английский и русский (одновременная передача)

### <span id="page-20-0"></span>**Настройка типов ШК**

В данном разделе описана настройка типов ШК для сканеров, включая коды HANXIN, Interleaved 2 of 5, Maxicode, MSI, PDF417, QR-код, Telepen, UPC-E и другие поддерживаемые штрихкоды. Нужно сканировать штрихкод настройки последовательно в соответствии с инструкциями. Знак (\*) означает, что по умолчанию установлены стандартные заводские настройки.

### <span id="page-20-1"></span>*HANXIN*

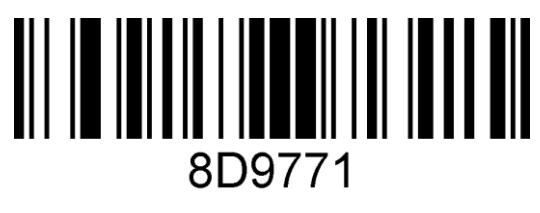

Включение

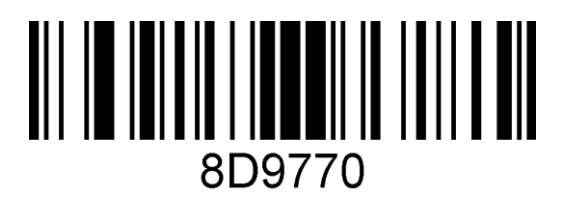

\* Выключение

### <span id="page-20-2"></span>*Interleaved 2 of 5*

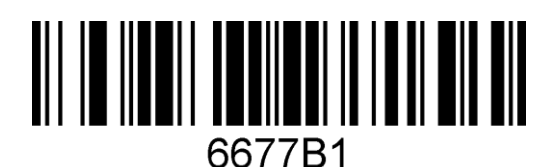

\* Включение

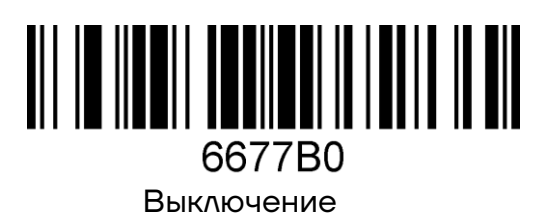

### <span id="page-21-0"></span>*Maxicode*

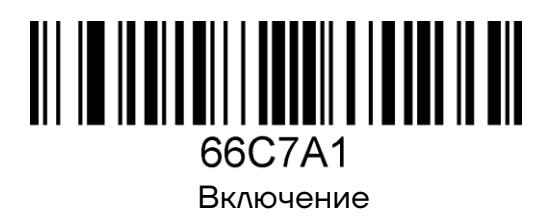

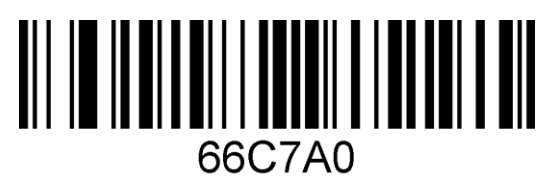

\* Выключение

<span id="page-21-1"></span>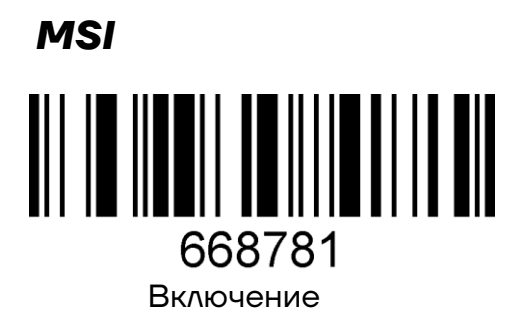

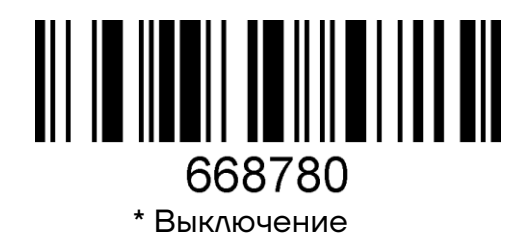

<span id="page-21-2"></span>*PDF417* 

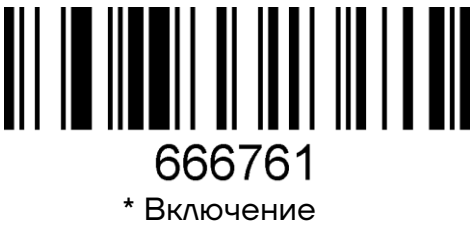

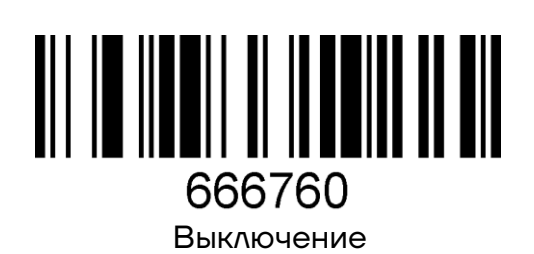

<span id="page-22-0"></span>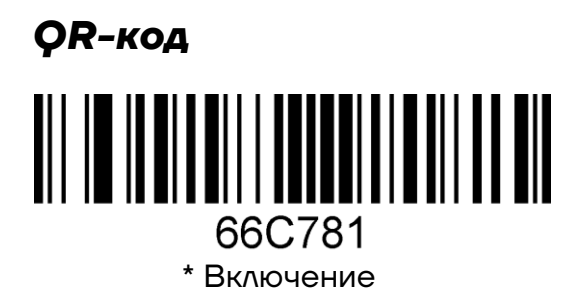

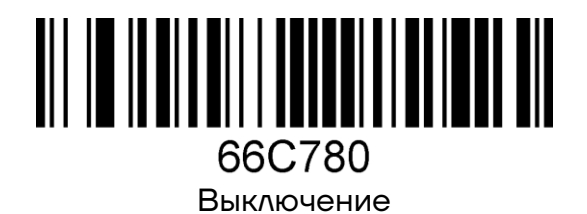

<span id="page-22-1"></span>*Telepen* 

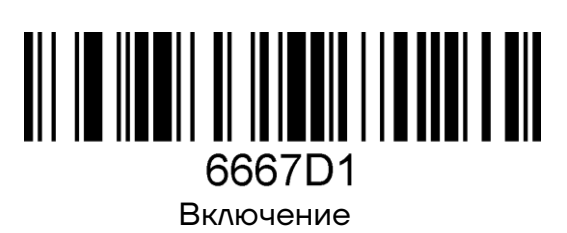

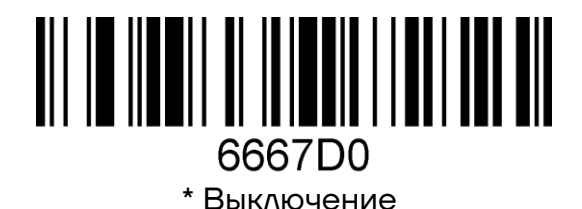

<span id="page-22-2"></span>*UPC-E* 

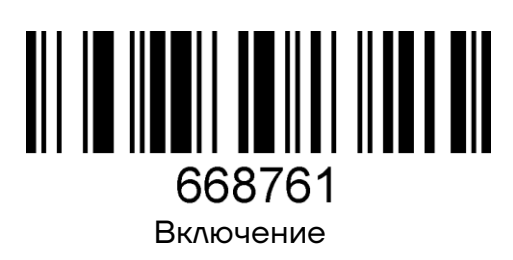

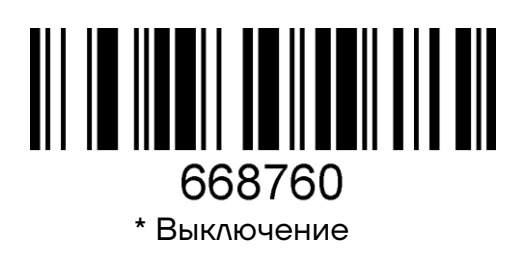

### <span id="page-23-0"></span>*ISBN 13+5*

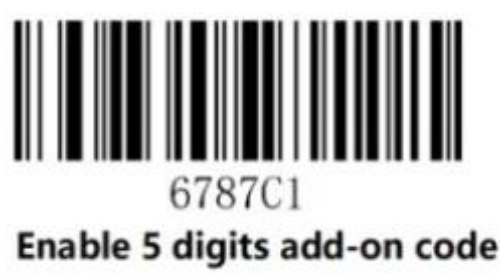

Включение

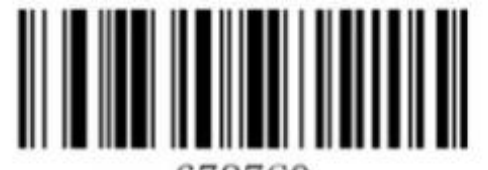

6787C0 \* Disable 5 digits add-on code Выключение

### <span id="page-23-1"></span>*Преобразование UPC-A в EAN 13*

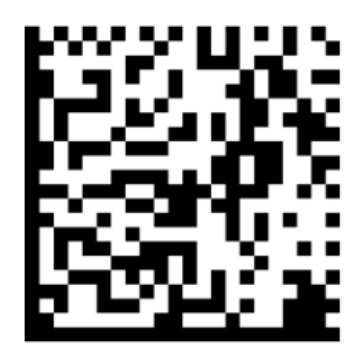

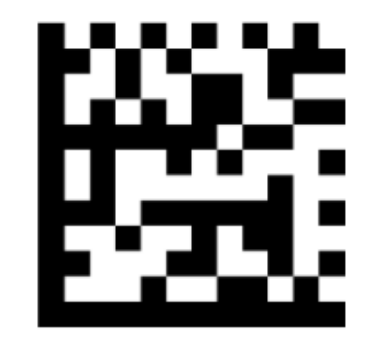

Преобразовать UPC-A в EAN-13 \* Выключение преобразования UPC-A в EAN-13

### <span id="page-23-2"></span>**Добавление разделителя**

Возврат каретки и перевод строки добавляются и удаляются специальными штрихкодами.

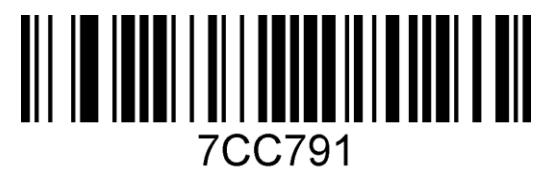

Добавить возврат каретки

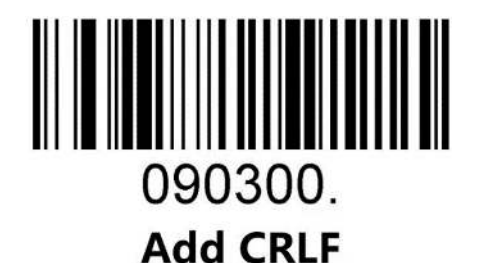

Добавить возврат каретки и перенос строки

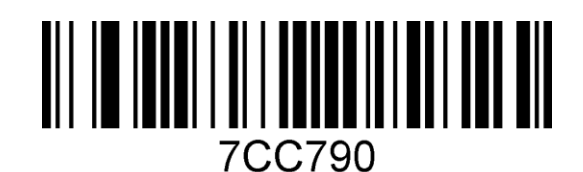

<span id="page-24-0"></span>Удалить возврат каретки и перенос строки

### **Добавление пробела**

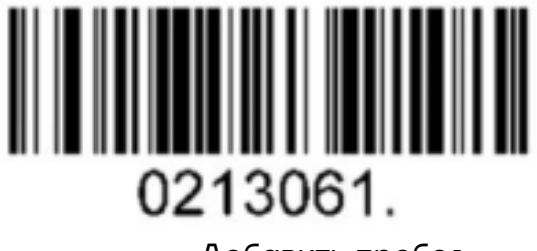

Добавить пробел

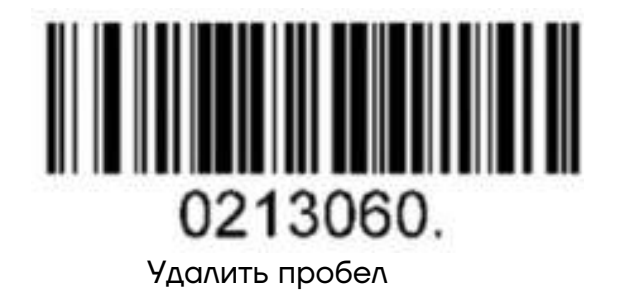

### <span id="page-24-1"></span>**Добавление суффикса и префикса для режима VCOM**

Этап 1. Перевод на заводские настройки, просканировав ШК:

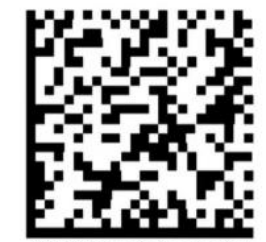

Wired Settings for Recall default:<br>080404;080304;0803000099999999F100EAB50100 2B:060D072@

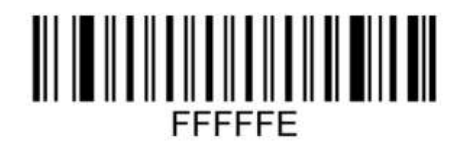

**Recall Default** 

Этап 2. Перевод в VCOM:

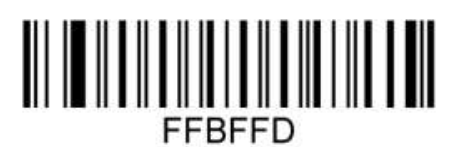

### **USB COM**

Этап 3. Удаление стандартных суффиксов:

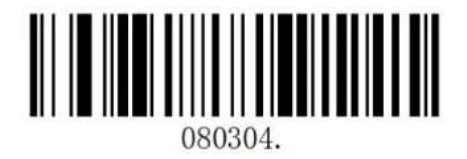

Этап 4. Добавление нужного суффикса или префикса.

Суффикс

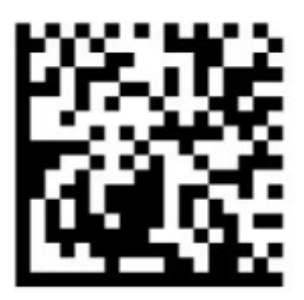

Suffix=CRLF for VCOM

Префикс:

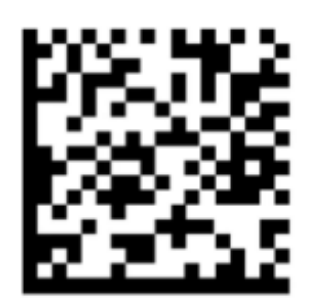

prefix=CRLF for VCOM

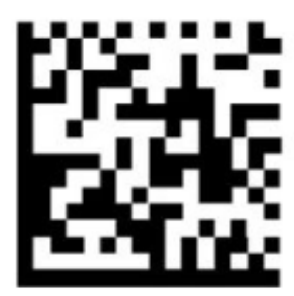

Suffix=LF for VCOM

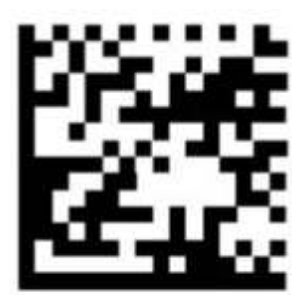

Suffix=CR for VCOM

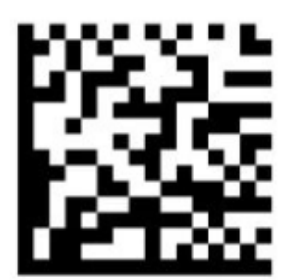

Prefix=LF for VCOM

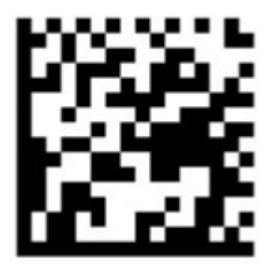

Prefix=CR for VCOM

Этап 5. Удаление всех суффиксов и префиксов:

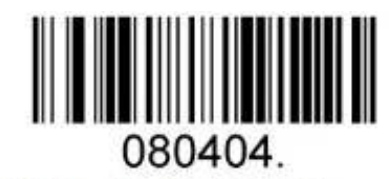

### **Clear All Prefix And Suffix**

### <span id="page-26-0"></span>**Добавление/отключение суффиксов/префиксов**

### <span id="page-26-1"></span>*Добавление префиксов/суффиксов*

*ШК для одновременной установки суффикса и префикса*

Для одновременного добавления префикса и суффикса нужно отсканировать один из ШК:

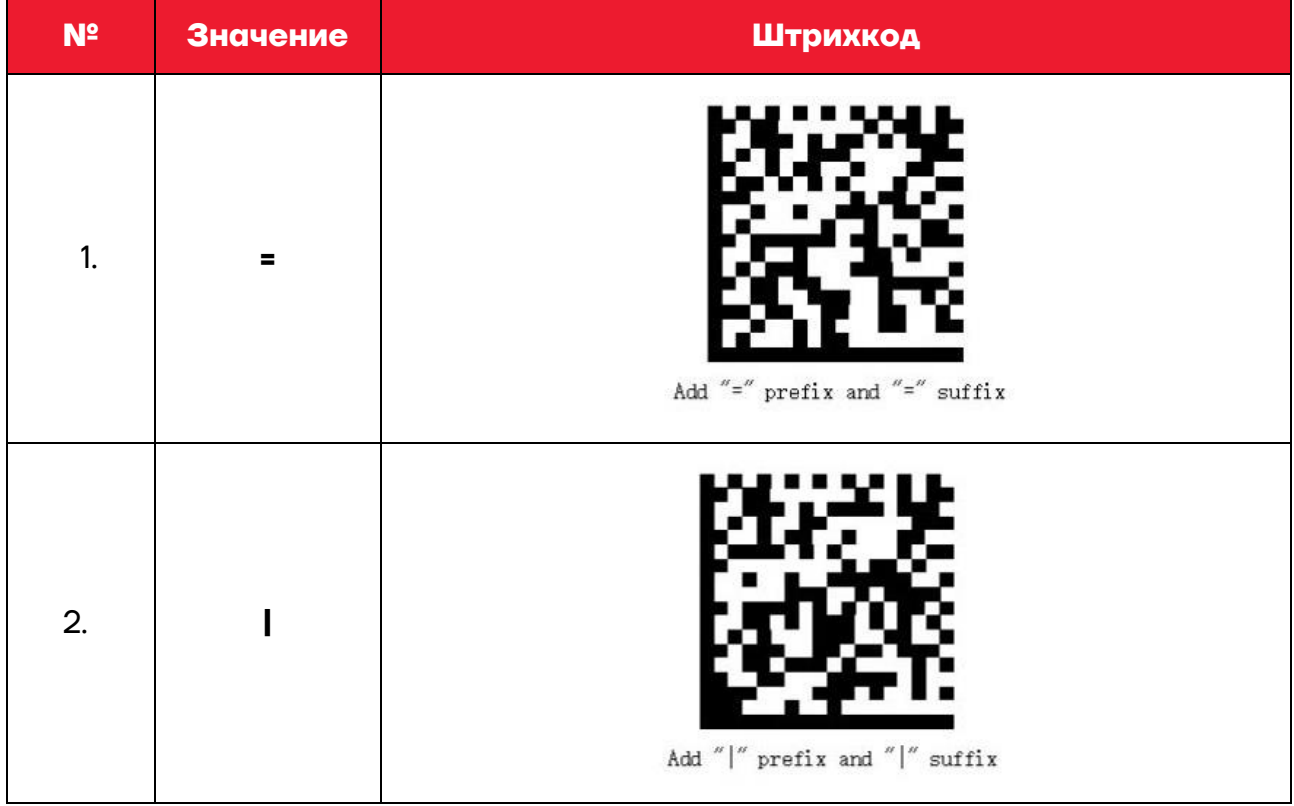

Для установки только суффикса или только префикса нужно отсканировать ШК из перечня штрихкодов в разделах [«ШК установки](#page-26-2)  [суффикса»](#page-26-2) и [«ШК установки префикса»](#page-32-0) соответственно.

### <span id="page-26-2"></span>*ШК установки суффикса*

Для установки только суффикса нужно отсканировать один из приведенных штрихкодов.

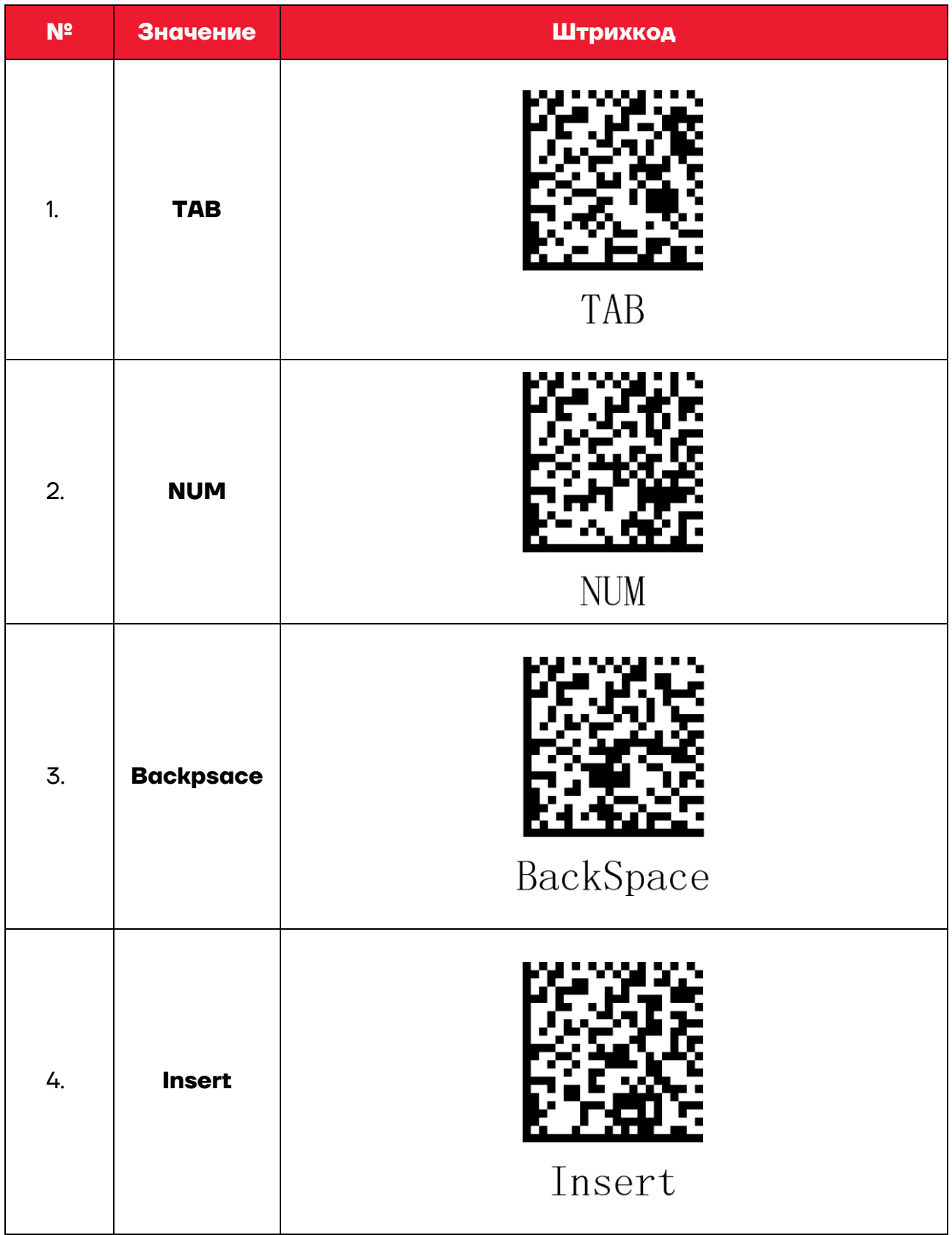

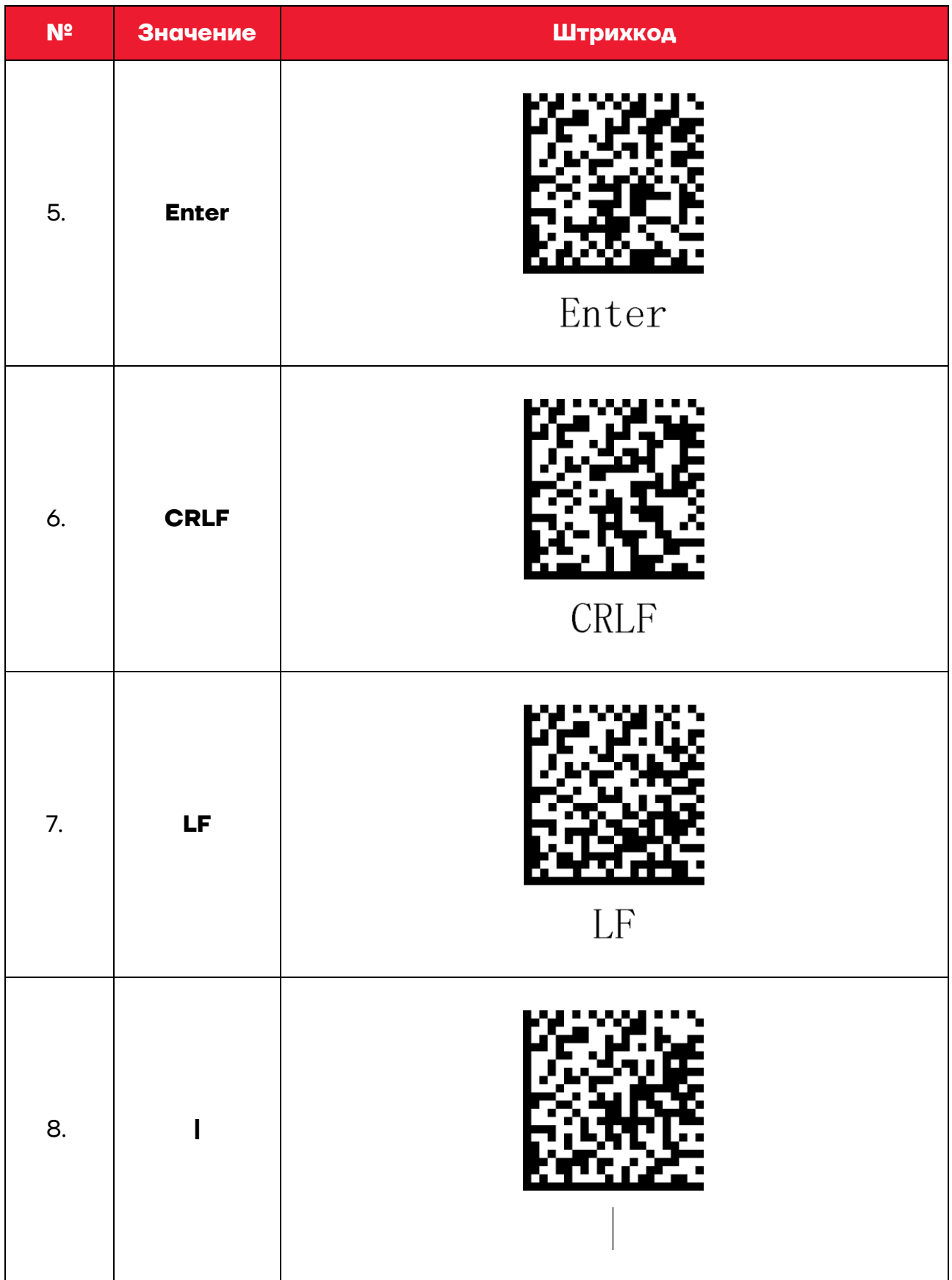

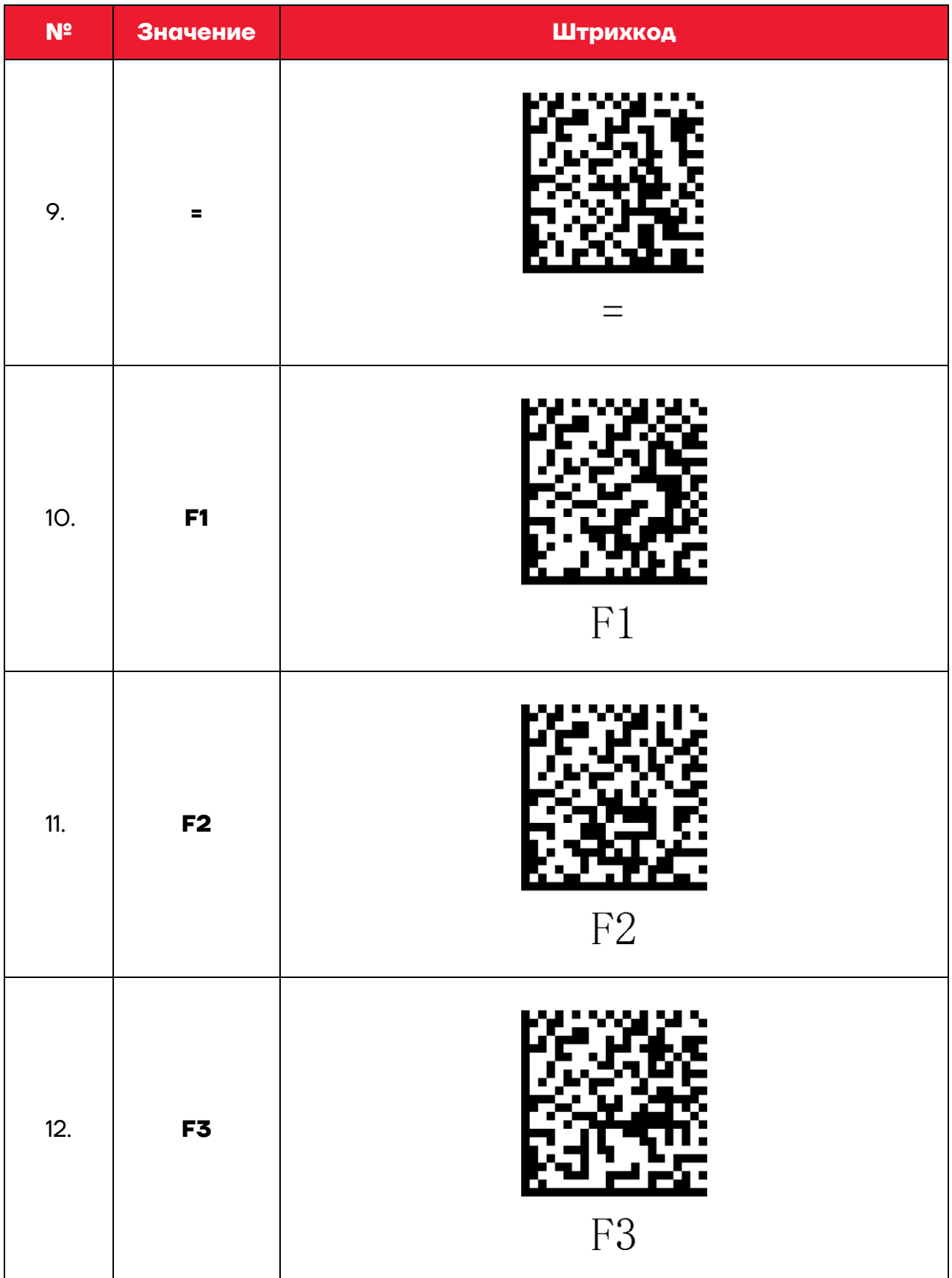

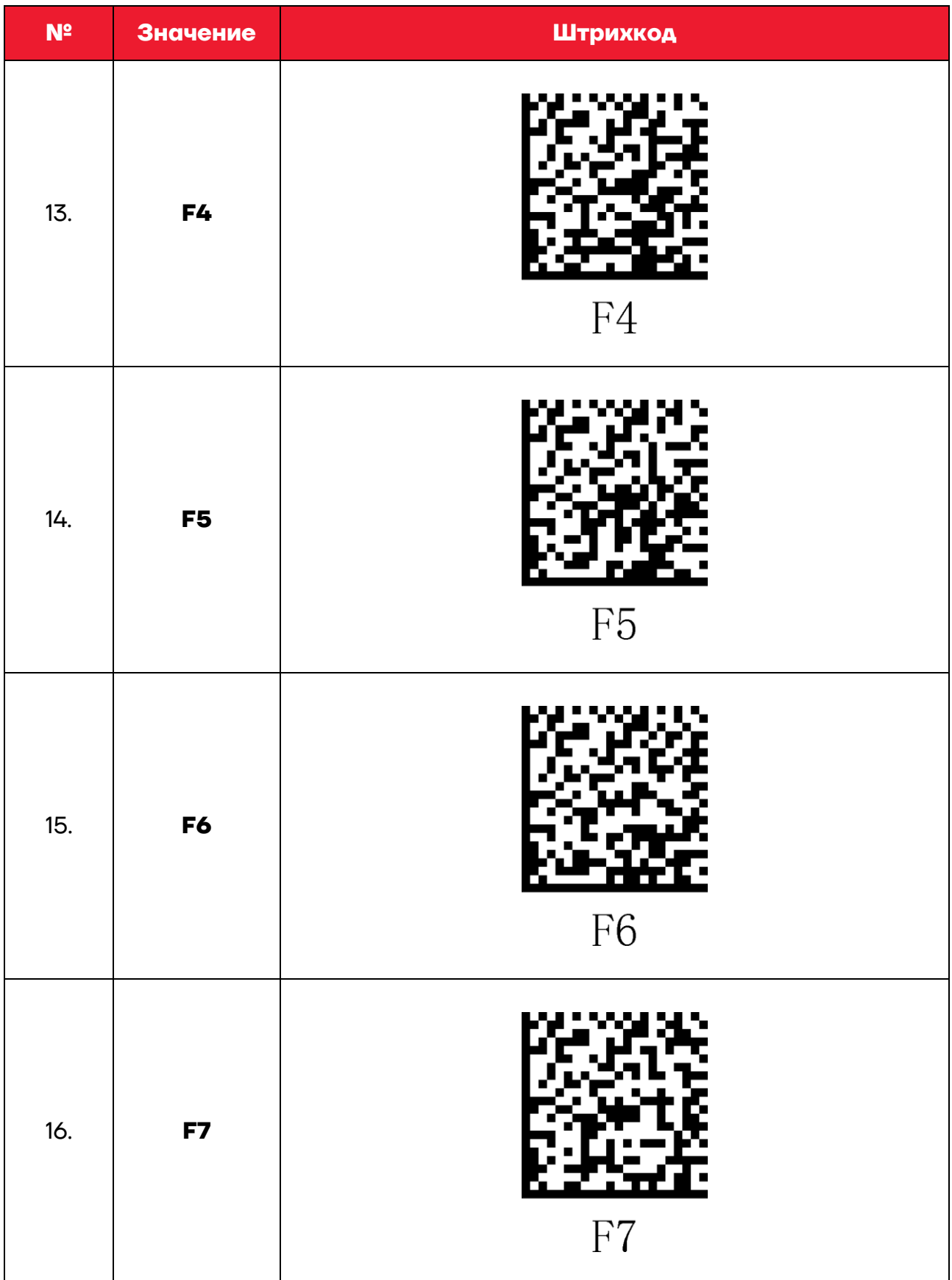

![](_page_31_Picture_4.jpeg)

![](_page_32_Picture_50.jpeg)

### <span id="page-32-0"></span>*ШК установки префикса*

Для установки только префикса нужно отсканировать один из приведенных штрихкодов.

![](_page_32_Picture_51.jpeg)

![](_page_33_Picture_36.jpeg)

![](_page_34_Picture_4.jpeg)

![](_page_35_Picture_5.jpeg)

![](_page_36_Picture_43.jpeg)

### <span id="page-36-0"></span>*Отключение префикса/суффикса*

Для отключения (отмены) префикса и суффикса нужно отсканировать приведенный далее штрихкод.

![](_page_36_Picture_3.jpeg)

Отключить все суффиксы и префиксы

# **Инструкция по настройке**

### **Версия документа от 30.09.2022**

### **Компания АТОЛ**

ул. Годовикова, д. 9, стр. 17, этаж 4, пом. 5, Москва 129085

+7 (495) 730-7420 [www.atol.ru](http://www.atol.ru/)